## **Staff Employee Performance Evaluation Paperless Process Instructions**

Preface: This document provides instructions on how to use the Adobe Fill & Sign tool to request electronic signatures for employee performance evaluations. For policies and procedures on completing performance evaluations please refer to the [Performance Evaluation](https://www.csustan.edu/hr/employment-services/performance-evaluation) page on the HR website.

Complete the performance evaluation and send the draft to the employee. Review the draft appraisal with the employee following the procedures required by the respective bargaining unit contract.

## **Request signatures using the Adobe Fill & Sign tool**

1. Click Fill & Sign on the right-hand side tools menu.

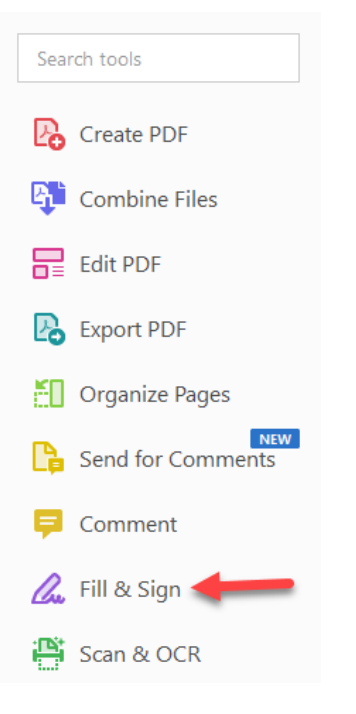

2. Click Request Signatures.

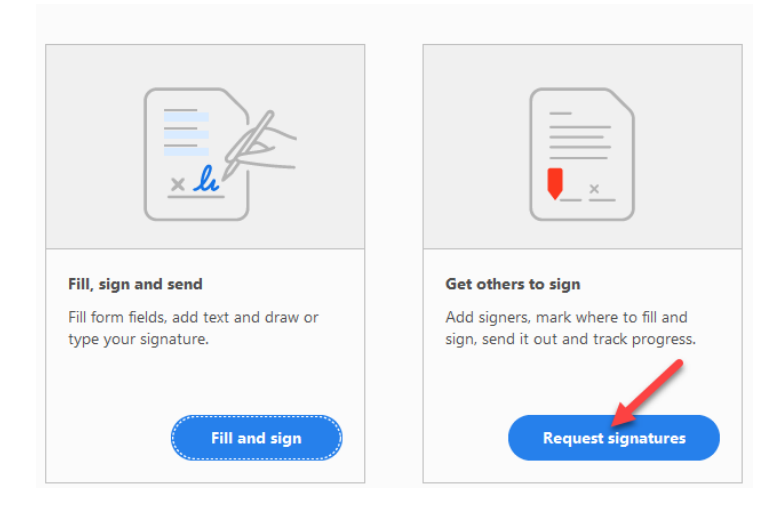

3. Under Signers enter your email, the employee's email, your immediate supervisor's email, and the appropriate dean/administrator email. (The document will be sent for signature in order of the emails entered, one after the other)

You can choose to edit the prepopulated message that is sent to recipients or leave as is.

You can set reminders in the More Options menu or leave as is.

Click Specify Where to Sign.

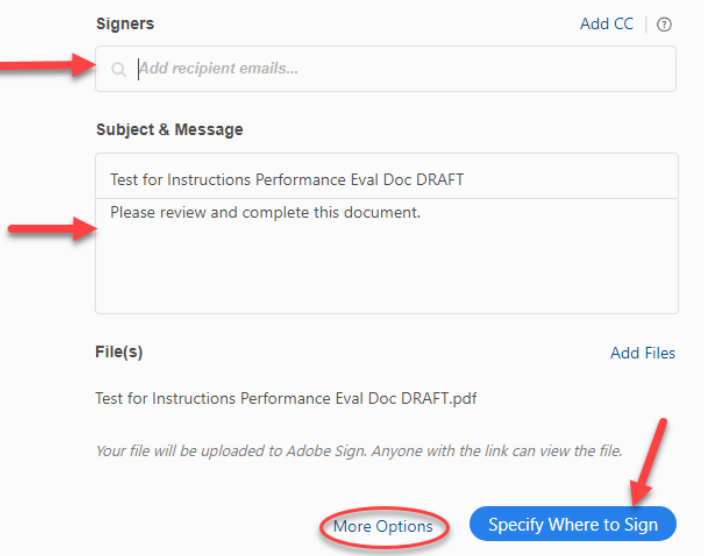

## 4. Select the first recipient.

Under Signature Fields, select Signature and drag it into the appropriate signature line on the evaluation.

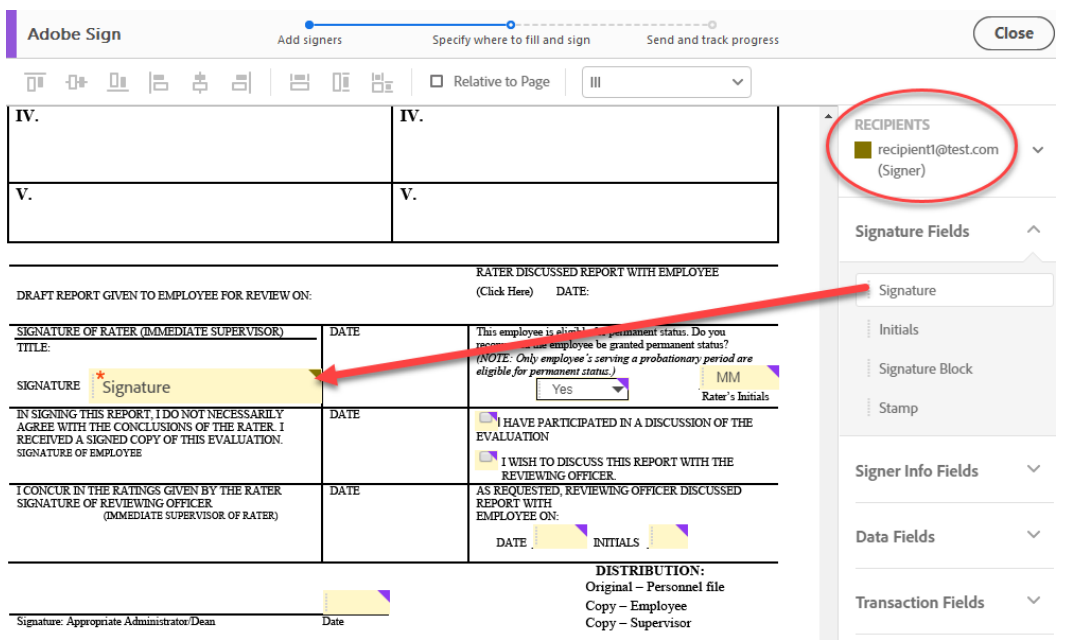

5. Under Signer Info Fields, select Date and drag it into the Date box on the evaluation. You may have to adjust the adobe sign signature and date boxes to fit in the appropriate boxes on the evaluation form.

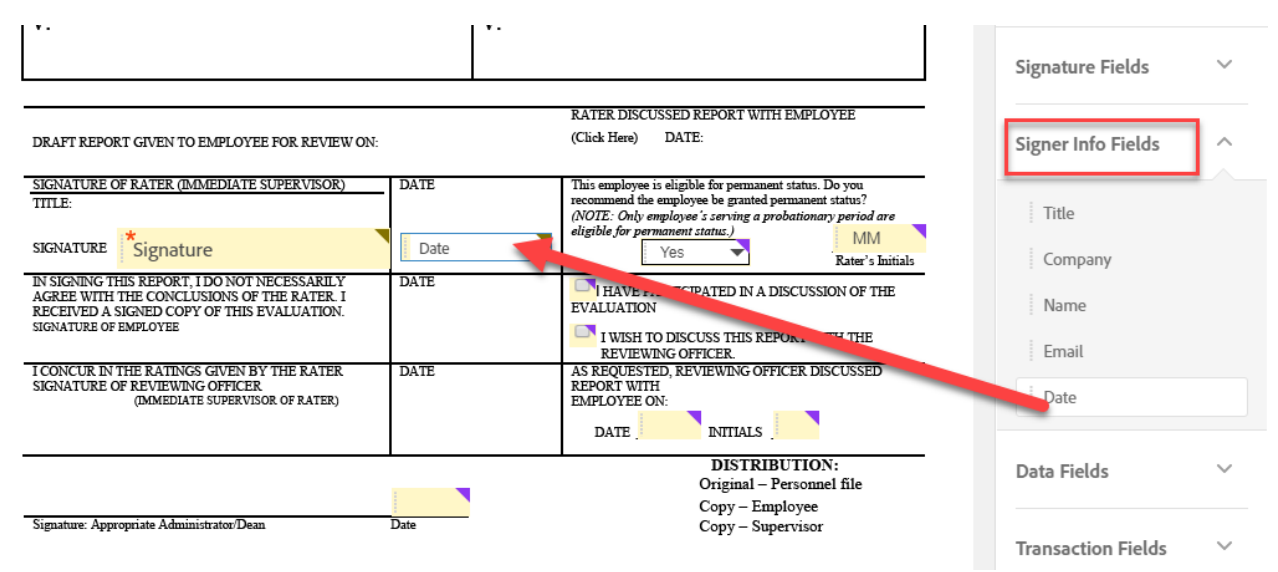

6. Select the next recipient and repeat the process.

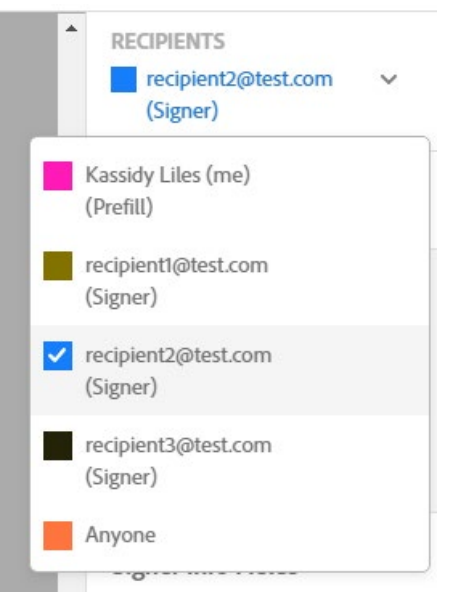

- 7. Click Sign, then Send.
	- $\Box$  Save to document library

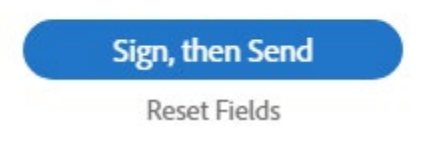

## **How to Sign an Adobe Sign Document**

- 1. Click the Next Button to review the document section by section.
- 2. Hit the Click to Sign button (required fields have a red asterisk).

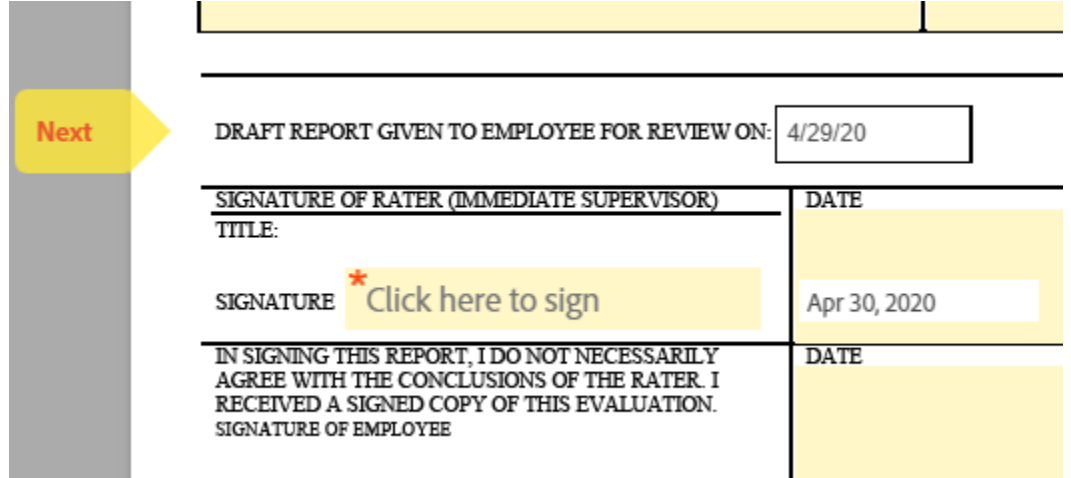

- 3. Your signature will automatically populate if you have used Adobe Sign before or it will prompt you to type in your name.
- 4. Hit the Click to Sign Blue Button.

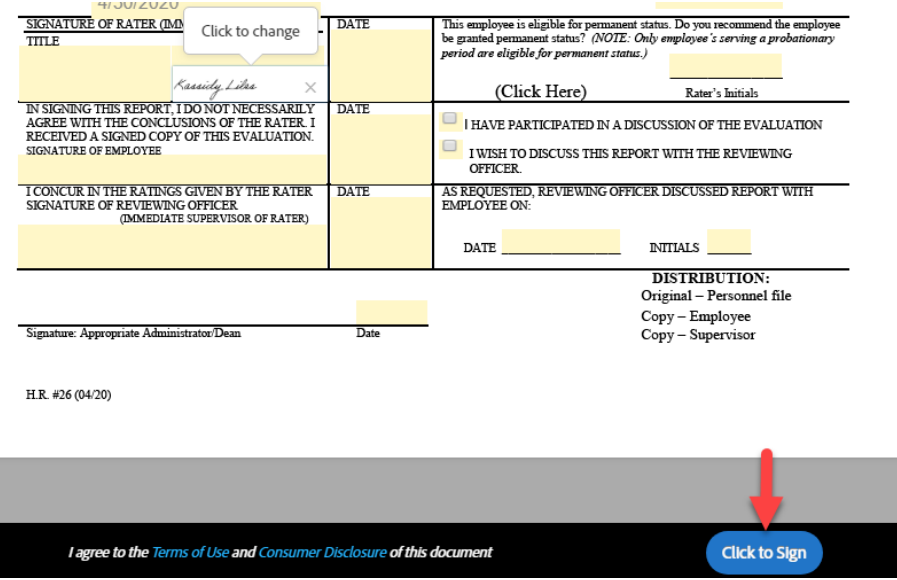

- 5. The performance evaluation will be sent to the next signers email address.
- 6. As soon as the agreement is complete, all eligible parties will be e-mailed PDF copies.
- 7. Forward the completed document to Kassidy Liles a[t Kliles@csustan.edu](mailto:Kliles@csustan.edu) in HR.